# Unitech MS910/MS912 - iOS

Copyright 2019 Ziiware Canada, Inc. All rights reserved.

## **1 Unpair the scanner**

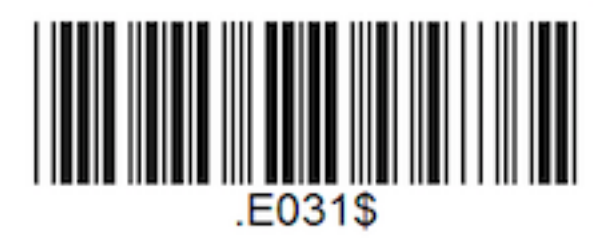

## **2 Unpair the iOS device device**

- 1. Open the *Settings* app, and find the *Bluetooth* options.
- 2. Find the **Wireless Scanner** entry (may be under *Paired Devices*).
- 3. Choose to forget the Wireless Scanner pairing.

## **3 Configure the scanner with the following barcodes**

### **Apply Factory Defaults**

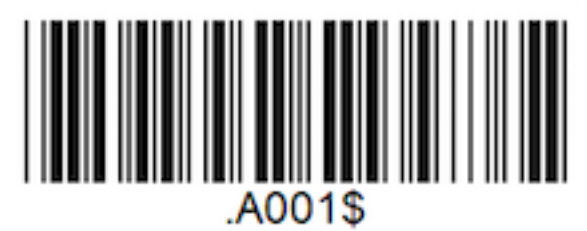

**Activate HID mode** (For pairing with iOS devices)

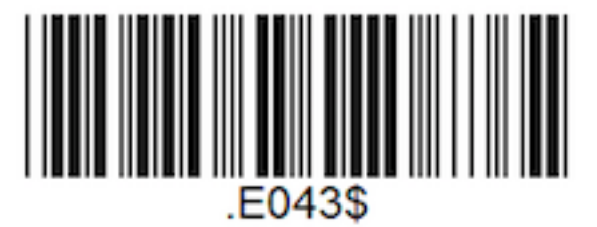

**Enable iOS hotkey** (allows double-clicking the scan trigger to access the iOS on-screen keyboard when editing a text field, e.g. when editing the order name)

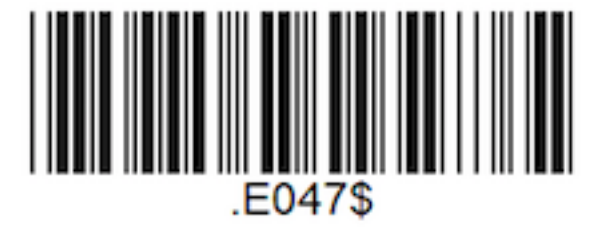

NOTE: If the hotkey can not be enabled (indicated by 3 very quick beeps after scanning), the keyboard has to be manually enabled by scanning the iOS keypad toggle barcode below:

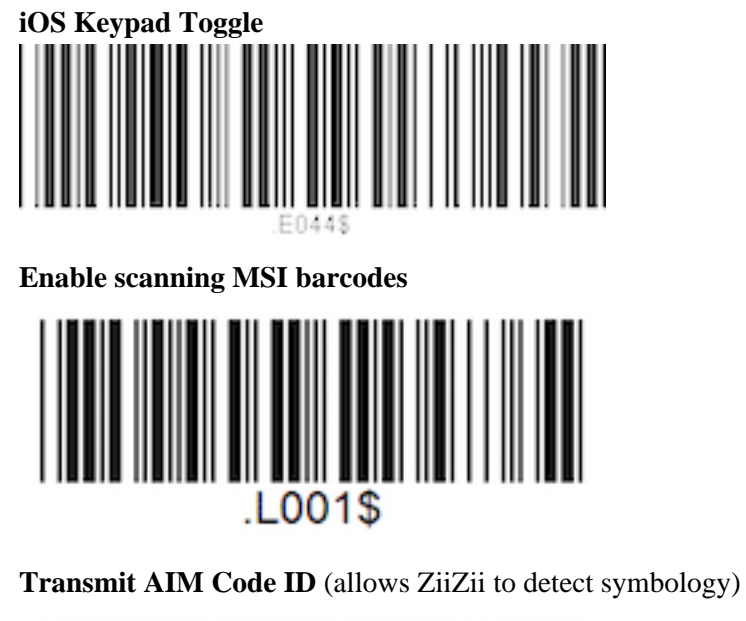

A014\$

### **4 Pair the scanner to an iOS device**

- 1. Ensure the scanner is powered on.
- 2. Open the iOS *Settings* app and access the *Bluetooth* tab.
- 3. Tap *Wireless Scanner* when it appears in the *Other Devices* section and wait for the scanner to connect and move to the *My Devices* section.
- 4. Unitech scanners must be paired to the iOS device in HID mode, which means they appear to ZiiZii as a generic external keyboard. We do not currently indicate when an HID scanner is connected. As of v2.5.3, ZiiZii continues to show "Scanner disconnected" even when an HID scanner is connected and functioning properly.

### **5 iOS scanning help**

- 1. Remember that all scanners must be unpaired, both on the scanner itself, and the device.
- 2. iOS devices require all scanners to be in iOS mode **before** pairing with the device.
- 3. Support for HID scanners was added in ZiiZii version 2.5.2 (released in September 2015).